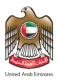

## **United Arab Emirates**

# Federal Authority for Identity & Citizenship,

**Customs & Port Security** 

(Smart Services)

**User Guide – Establishments Services** 

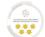

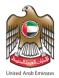

#### About this Guide

This guide clarifies the main instructions to the Establishments on how to access and use the smart services of the Federal Authority for Identity & Citizenship, Customs & Port Security. The smart services guarantee speed and accuracy in the process of issuing visas and residence permits. It will also eliminate the need for applicants to visit the service centre in person.

The system enables the, including UAE and GCC citizens and residents, to easily apply for citizenship and residency services online through the following URL **Smart Services** from anywhere and at any time.

## The Main Objectives

This guide clarifies the main instructions for establishments on how to register and log in into the system, and benefit from its features and functions.

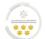

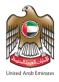

## Prerequisites and Illustrations Used in this Guide

| NO | Service                     | lcon    |
|----|-----------------------------|---------|
| 1  | Internet Connection         | <b></b> |
| 2  | IOS Mobile Application.     | Ć       |
| 3  | Android Mobile Application. | I       |
| 4  | An active email address.    |         |

## **Technical Support**

All information provided in this document are subject to change without any further notice and might be inaccurate. If you detect a technical or linguistic errors while using the system, please report them by sending an email to our complaints and feedback email address or by calling on the following:

Call Centre: 600522222

Complaints System: <a href="https://cc.ica.gov.ae/Web/landing">https://cc.ica.gov.ae/Web/landing</a>

### Icons Used in This Guide

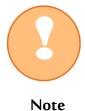

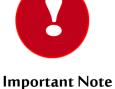

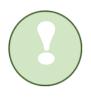

Completion

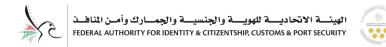

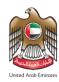

## **Contents**

| Establishments Registration                  | 6  |
|----------------------------------------------|----|
| Subscribe to Establishments Services Account | 12 |
| Login to Smart Services                      | 15 |
| Home Screen                                  | 16 |
| Home Screen Features                         | 16 |
| Home Screen – Control Panel                  | 17 |
| Home Screen – Smart Services                 | 19 |
| Submit a Request                             | 20 |
| First Step – Trip Info                       | 22 |
| First Step- Applicant Info                   | 24 |
| Second Step – Address Info                   | 26 |
| Second Step – Attachments Info               | 27 |
| Third Step — Review Application              | 29 |
| Third Step — Application Fees                | 31 |
| Establishment Requests                       | 35 |
| Sponsored                                    | 37 |
| Sponsored – Sponsored Management             | 37 |
| Sponsored – Canceled Files Managemnet        | 39 |
| Drafts                                       | 41 |

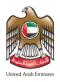

| Requests Ready To Payment       | 43 |
|---------------------------------|----|
| Payments                        | 45 |
| Access To User Profile          | 46 |
| Access To Establishment Profile | 48 |
| Forget Password                 | 50 |

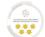

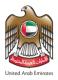

## **Establishments Registration**

- To create an establishment account, follow the below steps:
- 1. Enter into Smart Services link.
- 2. Press on "Establishments Registration".

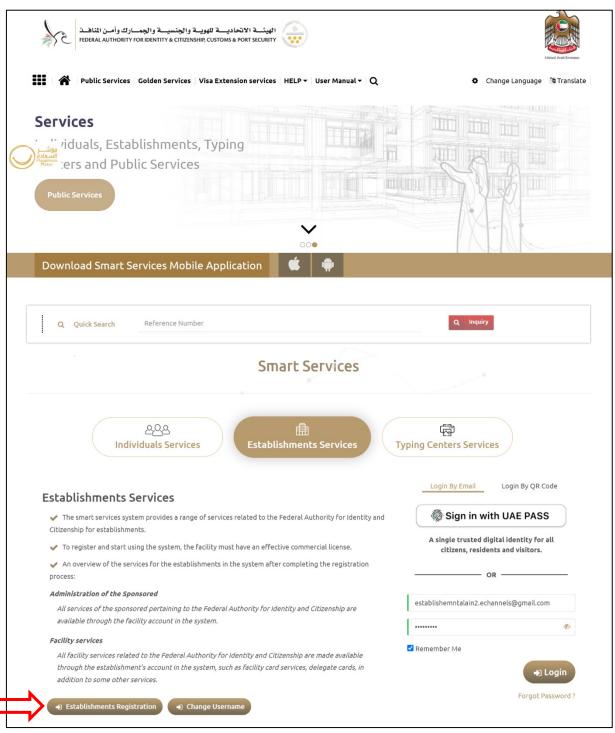

Figure 1: Establishments Registration Screen

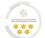

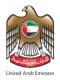

3. Enter your email address in the required field to start the establishments registration process.

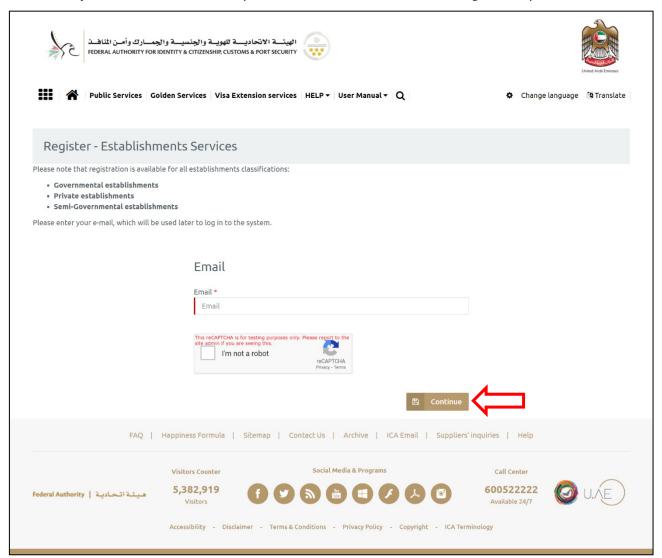

Figure 2: Register - Establishments Services Screen

4. Press on "Continue" to start the registration process.

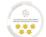

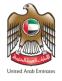

5. The system will send an activation message into your email inbox to complete the registration process, press on "Complete Registration" link to be forwarded into the next step.

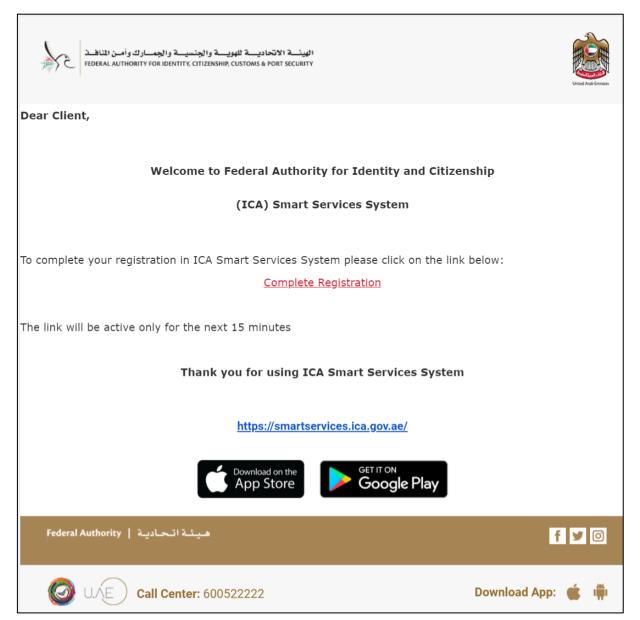

Figure 3: Complete Registration Email Screen

Please note that the complete registration link will be active only for 15 minutes only, after that you will have to register again.

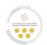

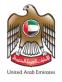

6. The system will redirect the user into "Establishment Registration" screen, enter the required information in the fields and select the "Mobile Number".

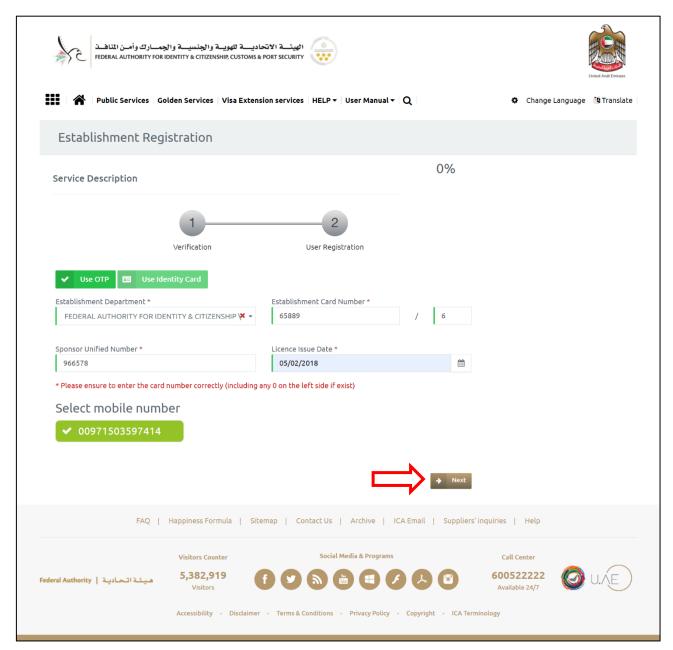

Figure 4: Establishment Registration Screen-Verification Step

7. Press on "Next" to continue the verification step.

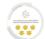

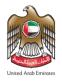

8. Enter the "One Time Password (OTP)" that has been sent to your mobile number.

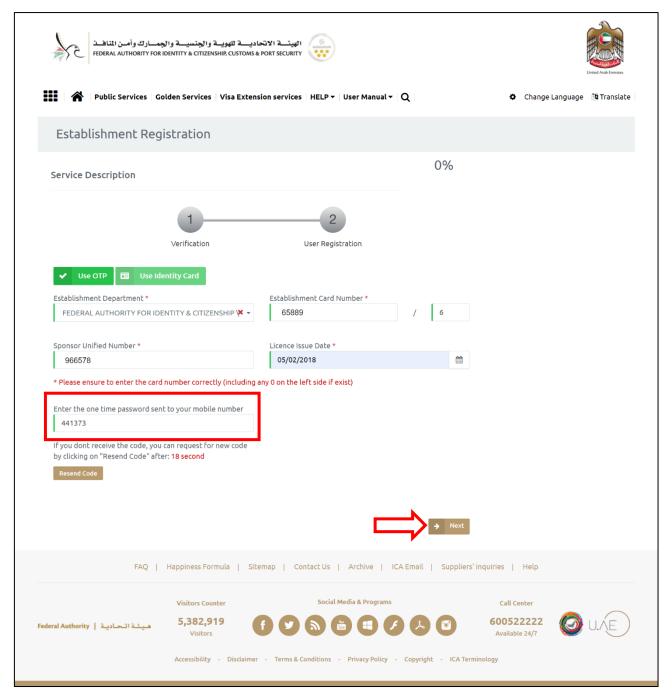

Figure 5: OTP Screen

9. Press on "Next" to be redirected into next step.

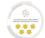

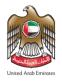

10. The system will redirect the user into "User Registration" screen, enter the required information into the fields.

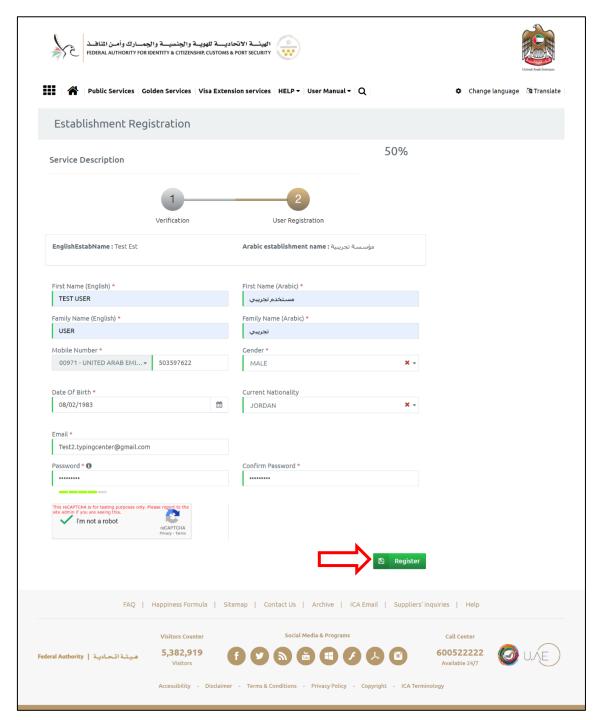

Figure 6: Establishment Registration Screen - User Registration Step

11. Press "Register" to complete the registration process.

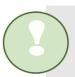

Congratulations! You have successfully completed the account registration steps. Please check your email inbox for verification.

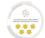

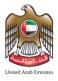

#### Subscribe to Establishments Services Account

- To activate the created account, follow the below steps:
- Enter your "Email Address" and "Password" from the login screen.

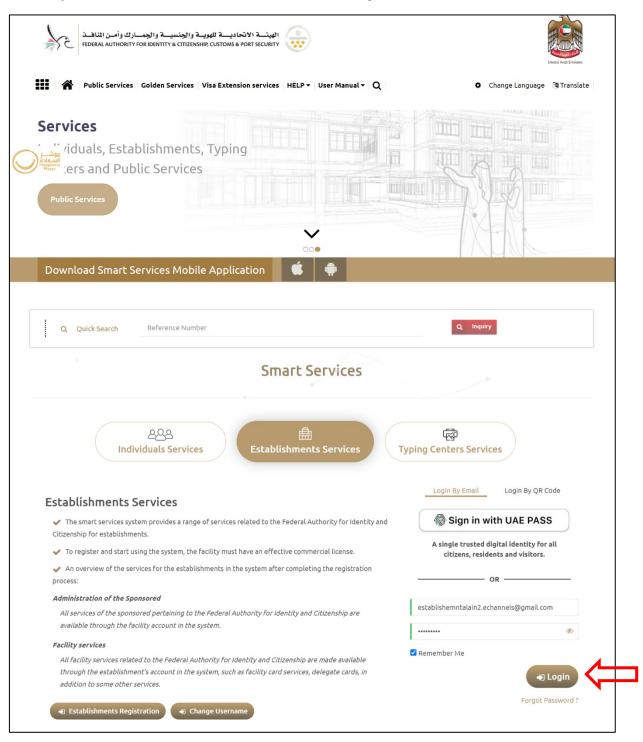

Figure 7: Login to Establishments Services - Account Subscription Step

Press on "Login" to start the activation process.

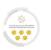

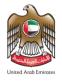

The system will redirect the user into "Other Services" screen, review the "General Information" for verification.

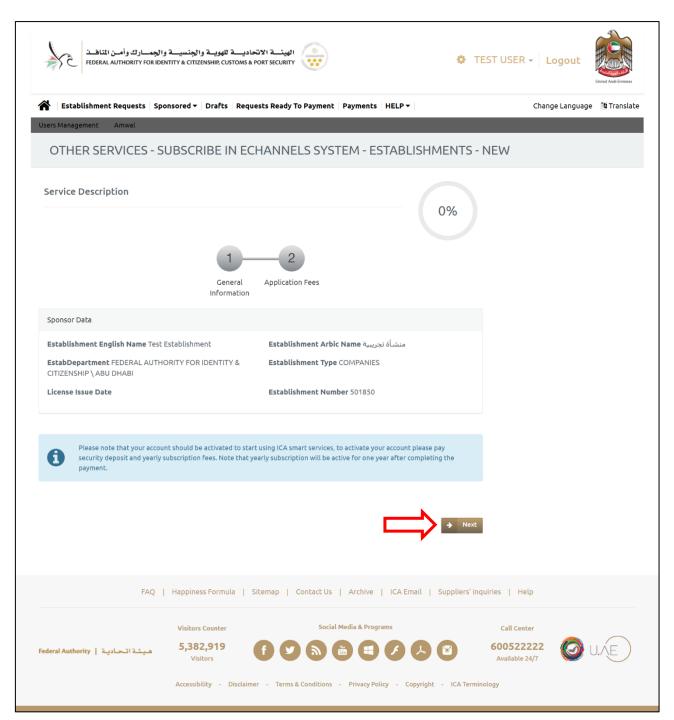

Figure 8: Establishments Account Subscription Screen - General Information Step

3. Press on "Next" to complete the subscription process.

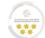

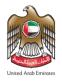

The system will redirect the user into "Application Fees" screen, select your payment method then press on" Pay" to activate your account.

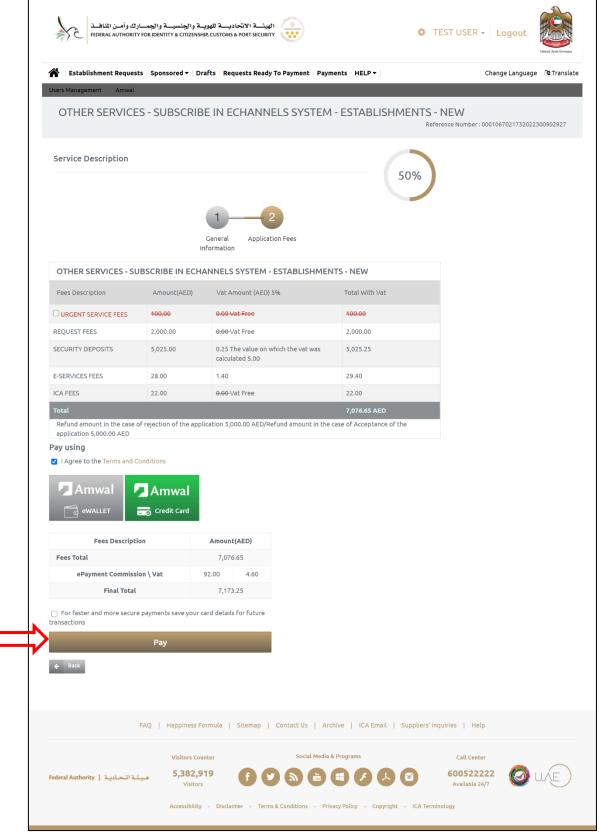

Figure 9: Establishments Account Subscription Screen - Payment Step

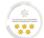

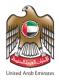

## Login to Smart Services

After creating an establishment account, you can start using Smart Services platform. Follow the below steps to login into your account:

- 1. Press on the following link **Smart Services** to access the platform.
- 2. Insert your "Email Address" and "Password", then press on "Login".

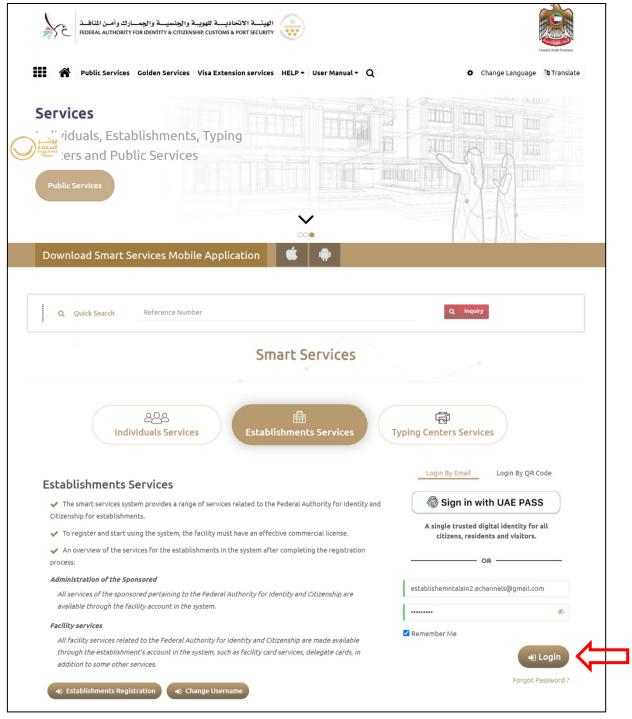

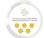

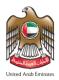

#### **Home Screen**

With this service, the system user be able to view the features of the smart services platform.

#### **Home Screen Features**

The table below, displays the features of the Smart Services platform home screen, which aims to serve the user and facilitate to access the services.

| No | Feature Name               | Description                                                                           |
|----|----------------------------|---------------------------------------------------------------------------------------|
| 1  | User Name                  | To access and view the user profile, change the password, and logout from the system. |
| 2  | Language                   | To change the system language.                                                        |
| 3  | Establishments Requests    | To view and search the submitted requests.                                            |
| 4  | Sponsored                  | To view all individuals under the user sponsorship, whether old or current sponsored. |
| 5  | Drafts                     | To view and complete the uncompleted requests.                                        |
| 6  | Requests Ready for Payment | To view and complete unpaid requests.                                                 |
| 7  | Payments                   | To view all payments transactions made from the user account.                         |
| 8  | User Management            | To add an additional account for the same user.                                       |
| 9  | Amwal                      | To access electronic payment channel (Amwal).                                         |

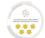

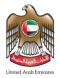

#### Home Screen - Control Panel

With this feature, the system user be able to view the provided services through the control panel.

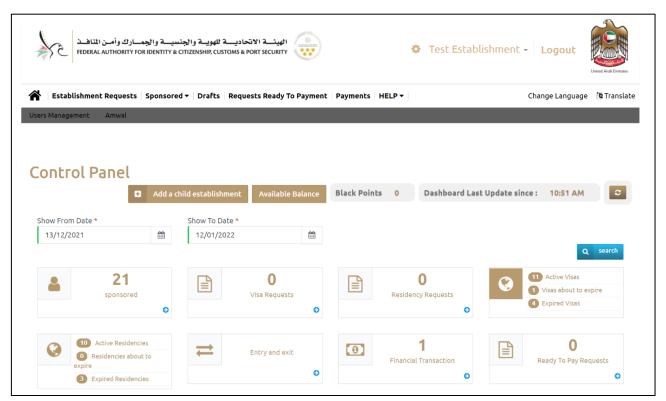

Figure 11: Home Screen - Control Panel

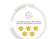

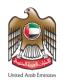

• The below table, displays the services through the control panel:

| lcon          | Service                      | Description                                                                                              |
|---------------|------------------------------|----------------------------------------------------------------------------------------------------|
|               | Sponsored                    | To view the total number of individuals that have been sponsored by the system user.                     |
|               | Visa Requests                | To view the total submitted visa requests.                                                               |
|               | Residency Requests           | To view the total submitted residency requests.                                                          |
| <b>(5)</b>    | Visas                        | To view all visas requests that will expire soon, already expired, and active visas.                     |
| <b>(5)</b>    | Residencies                  | To view the total number of residency requests that will expire soon, already expired, and active visas. |
| $\Rightarrow$ | Entry and Exit               | To print the entry and exit from the country report for the company employees.                           |
|               | Financial Transactions       | To view the total financial transactions for submitted visa and residency requests.                      |
|               | Ready To Pay Requests        | To view the total submitted requests that are ready to pay.                                              |
| +             | Add a Child<br>Establishment | To add an external establishment from the main company.                                                  |
|               | Available Balance            | To view the available balance in the e-wallet.                                                           |
| 1             | Black Points                 | To view the total black points counted for the account.                                                  |
| Ö             | Dashboard Last Update Since  | To view the latest update time happened on the account.                                                  |
|               | Show From Date — To<br>Date  | To view the total submitted requests through the dashboard during a specific date.                       |

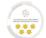

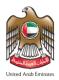

#### **Home Screen – Smart Services**

With this feature, the system user be able to view the smart services provided by the Federal Authority for Identity & Citizenship, Customs & Port Security. Where the system facilitates request submission process to save time and effort.

• The below table, displays the smart services features:

| No | Service Name   | Description                                           |
|----|----------------|-------------------------------------------------------|
| 1  | Module         | The main services the system provide.                 |
| 2  | Service        | The list of services related to the selected module.  |
| 3  | Sub Service    | The list of services related to the selected service. |
| 4  | Service Action | The required action of the selected service.          |

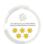

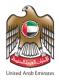

## Submit a Request

With this service, the system user be able to submit a new request through the establishment account.

There are two methods to submit a new request, follow the below steps:

#### First Method:

- 1. From browse smart services section, select the "Module" from the dropdown lists.
- 2. Select the "Service", "Sub Service", and "Service Action" from the dropdown lists.

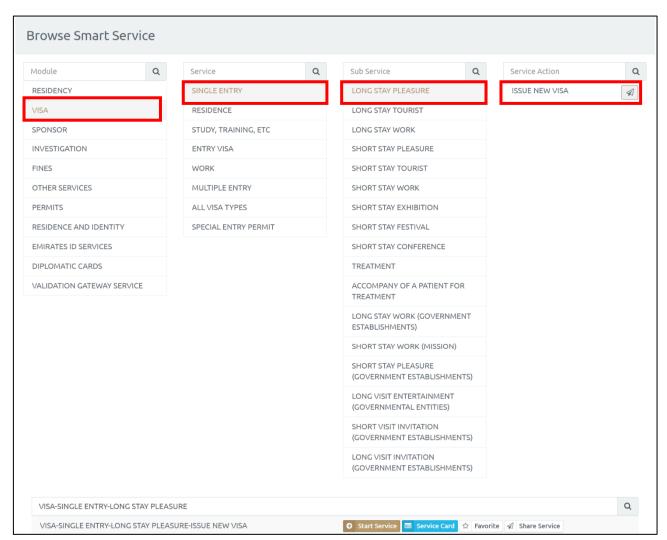

Figure 12: Submit a New Request - First Method

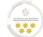

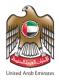

### **Second Method:**

1. Press on "Start Service" after selecting the required service from above method.

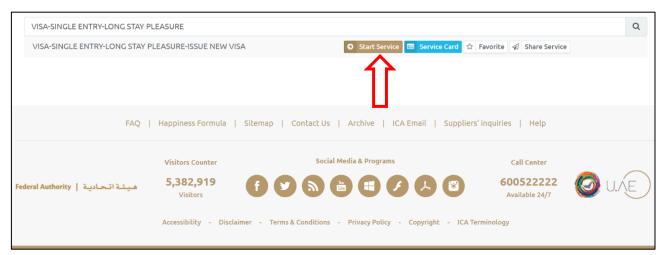

Figure 13: Submit a New Request - Second Method

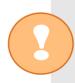

The system provides "Service Card" feature, that enables the user to view the details of the selected service, in addition to "Favorite" feature which enables the user to add the selected service into Favorite list to facilitate accessing it in the future.

 The system will redirect the user into the selected service application screen, which it consists of three steps divided into six stages. Below there will be fully detailed description of each step and how to complete it.

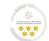

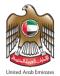

## First Step - Trip Info

1. Enter the trip information in the required fields.

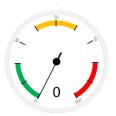

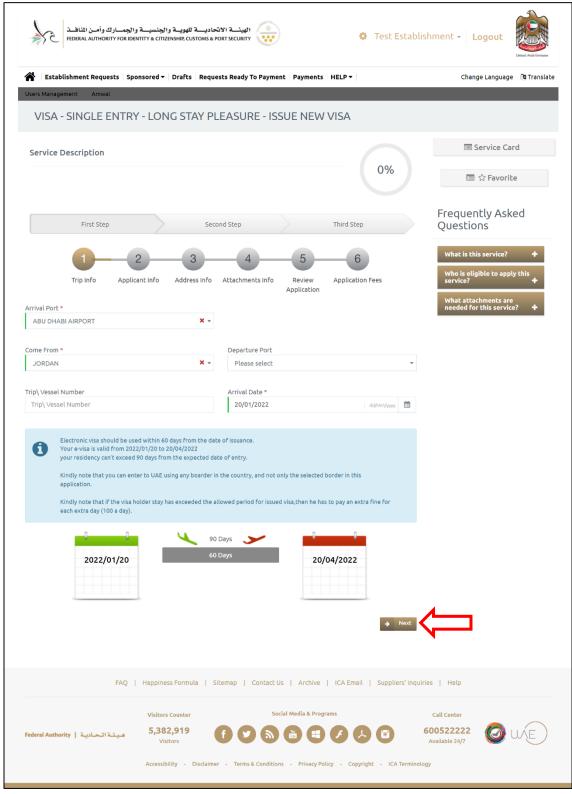

Figure 14: Trip Info Screen

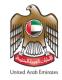

2. Press on "Next" to be redirected into next step.

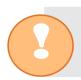

The system will display the visa expiry dates from the date of via issue.

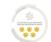

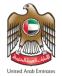

## First Step-Applicant Info

1. Enter the "Personal Information For Sponsored" in the required fields.

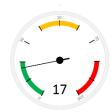

| 241                                                                                                    |                                                                 |                                                                                                    |                   |                  |                                                                   |
|----------------------------------------------------------------------------------------------------|-----------------------------------------------------------------|----------------------------------------------------------------------------------------------------|-------------------|------------------|-------------------------------------------------------------------|
| Establishment Requests   Spons                                                                                                    | sored ▼   Drafts   Reque                                        | ests Ready To Payment                                                                                             | Payments   HELP ▼ |                  | Change Language 🏾 🍇 Trans                                         |
| sers Management Amwal                                                                                                    |                                                                 |                                                                                                    |                   |                  |                                                                   |
| VISA - SINGLE ENTRY                                                                                                    | - LONG STAY PI                                                  | LEASURE - ISSU                                                                                                    | JE NEW VISA       | Refe             | erence Number : 0001024090092022300903011                         |
| Service Description                                                                                                    |                                                                 |                                                                                                    |                   |                  | ■ Service Card                                                    |
|                                                                                                    |                                                                 |                                                                                                    |                   | 17%              | □ ☆ Favorite                                                      |
| First Step                                                                                                    | Seco                                                            | ond Step                                                                                                    | Third Ste         | ep               | Frequently Asked Questions                                        |
|                                                                                                    |                                                                 |                                                                                                    |                   |                  |                                                                   |
| Trip Info Applican                                                                                                    | at Info Address Info                                            | 4<br>Attachments Info                                                                                             | Review Applicati  |                  | What is this service? +  Who is eligible to apply this service? + |
| Host Information                                                                                                    |                                                                 | А                                                                                                    | Application       |                  | What attachments are needed for this service?                     |
| Host English Name Test Establishmer                                                                                                    | nt                                                              | Host Arabic Name ಇ                                                                                                | منشأة تحبيب       |                  |                                                                   |
| Host Department FEDERAL AUTHOR CITIZENSHIP \ ABU DHABI                                                                                                    |                                                                 | category COMPANIE                                                                                                 |                   |                  |                                                                   |
| CITIZETOTIII (ADO DITADI                                                                                                    |                                                                 |                                                                                                    |                   |                  |                                                                   |
| License Issue Date 19/10/2015                                                                                                    |                                                                 | Host Number 8199                                                                                                  |                   |                  |                                                                   |
| Health insurance policy information                                                                                                    |                                                                 |                                                                                                    |                   | •                |                                                                   |
|                                                                                                    | sored (Service Beneficia                                        |                                                                                                    |                   | +                |                                                                   |
| Health insurance policy information Identification Information For Spons Personal Information For Sponsored Full Name (English) *                                                                                                    | sored (Service Beneficia                                        |                                                                                                    |                   | +<br>+<br>-      |                                                                   |
| Health insurance policy information Identification Information For Sponse                                                                                                    | sored (Service Beneficia                                        |                                                                                                    |                   | •                |                                                                   |
| Health insurance policy information Identification Information For Sponsored Personal Information For Sponsored Full Name (English) * TEST USER Full Name (Arabic) *                                                                                     | sored (Service Beneficia                                        |                                                                                                    |                   | ·<br>·           |                                                                   |
| Health insurance policy information Identification Information For Spons Personal Information For Sponsored Full Name (English) * TEST USER Full Name (Arabic) *                                                                                         | sored (Service Beneficia                                        | ry)                                                                                                    |                   | +                |                                                                   |
| Health insurance policy information Identification Information For Sponsored Full Name (English) * TEST USER Full Name (Arabic) * ستخدم تجريب                                                                                                    | sored (Service Beneficia<br>J (Service Beneficiary)             | ry)<br>Previous Nationality                                                                                       |                   | +                |                                                                   |
| Health insurance policy information Identification Information For Spons Personal Information For Sponsored Full Name (English) * TEST USER Full Name (Arabic) *                                                                                         | sored (Service Beneficia                                        | ry)                                                                                                    |                   | -                |                                                                   |
| Health insurance policy information Identification Information For Sponsored Full Name (English) * TEST USER Full Name (Arabic) * ستخدم تجريب                                                                                                    | sored (Service Beneficia<br>J (Service Beneficiary)             | ry)<br>Previous Nationality                                                                                       |                   | -                |                                                                   |
| Health insurance policy information  Identification Information For Sponsored  Full Name (English) *  TEST USER  Full Name (Arabic) *  مستخدم تجريح  Current Nationality *                                                                               | sored (Service Beneficia<br>J (Service Beneficiary)             | Previous Nationality Please select                                                                                |                   | + + + ddf4445777 |                                                                   |
| Health insurance policy information  Identification Information For Sponsored  Full Name (English) *  TEST USER  Full Name (Arabic) *  مستخدم تجريب  JORDAN  Gender *  MALE                                                                              | sored (Service Beneficia<br>d (Service Beneficiary)             | Previous Nationality Please select  Date Of Birth * 02/01/1993                                                    |                   |                  |                                                                   |
| Health insurance policy information  Identification Information For Sponsored  Full Name (English) *  TEST USER  Full Name (Arabic) *  ومستخدم تجريب مستخدم تجريب مستخدم المسلم   Current Nationality *  JORDAN  Gender *  MALE  Birth Country *         | sored (Service Beneficia<br>d (Service Beneficiary)             | Previous Nationality Please select  Date Of Birth * 02/01/1993  Marital Status *                                  |                   |                  |                                                                   |
| Health insurance policy information  Identification Information For Sponsored  Full Name (English) *  TEST USER  Full Name (Arabic) *  مستخدم تجريب  JORDAN  Gender *  MALE                                                                              | sored (Service Beneficiary)  I (Service Beneficiary)  X v       | Previous Nationality Please select  Date Of Birth * 02/01/1993                                                    |                   | dd/MM/yyyy 🏥     |                                                                   |
| Health insurance policy information  Identification Information For Sponsored  Full Name (English) *  TEST USER  Full Name (Arabic) *  ومستخدم تجريب مستخدم تجريب مستخدم المسلم   Current Nationality *  JORDAN  Gender *  MALE  Birth Country *         | sored (Service Beneficiary)  I (Service Beneficiary)  X v       | Previous Nationality Please select  Date Of Birth * 02/01/1993  Marital Status *                                  |                   | dd/MM/yyyy 🏥     |                                                                   |
| Health insurance policy information  Identification Information For Sponsored  Full Name (English) *  TEST USER  Full Name (Arabic) *  ومستخدم تجريب  JORDAN  Gender *  MALE  Birth Country *  JORDAN                                                    | sored (Service Beneficiary)  I (Service Beneficiary)  X v       | Previous Nationality Please select  Date Of Birth * 02/01/1993  Marital Status * SINGLE                           |                   | dd/MM/yyyy 🏥     |                                                                   |
| Health insurance policy information  Identification Information For Sponsored  Full Name (English) *  TEST USER  Full Name (Arabic) *  وستخدم تجريب   Current Nationality *  JORDAN  Gender *  MALE  Birth Country *  JORDAN  Place Of Birth (English) * | sored (Service Beneficiary)  I (Service Beneficiary)  X v       | Previous Nationality Please select  Date Of Birth * 02/01/1993  Marital Status * SINGLE                           | c) *              | dd/MM/yyyy 🏥     |                                                                   |
| Health insurance policy information Identification Information For Sponsored Personal Information For Sponsored Full Name (English) * TEST USER  Full Name (Arabic) *                                                                                    | sored (Service Beneficiary)  I (Service Beneficiary)  X v       | Previous Nationality Please select  Date Of Birth *  02/01/1993  Marital Status *  SINGLE  Place Of Birth (Arabic | c) *              | dd/MM/yyyy 🏥     |                                                                   |
| Health insurance policy information Identification Information For Sponsored Personal Information For Sponsored Full Name (English) * TEST USER  Full Name (Arabic) *                                                                                    | sored (Service Beneficiary)  I (Service Beneficiary)  X   X   Y | Previous Nationality Please select  Date Of Birth *  02/01/1993  Marital Status *  SINGLE  Place Of Birth (Arabic | c) *              | dd/MM/9999       |                                                                   |
| Health insurance policy information  Identification Information For Sponsored  Personal Information For Sponsored  Full Name (English) *  TEST USER  Full Name (Arabic) *                                                                                | sored (Service Beneficiary)  I (Service Beneficiary)  X v       | Previous Nationality Please select  Date Of Birth *  02/01/1993  Marital Status *  SINGLE  Place Of Birth (Arabic | c) *              | dd/MM/yyyy 🏥     |                                                                   |
| Health insurance policy information Identification Information For Sponsored Full Name (English) * TEST USER  Full Name (Arabic) *                                                                                                    | sored (Service Beneficiary)  I (Service Beneficiary)  X   X   Y | Previous Nationality Please select  Date Of Birth *  02/01/1993  Marital Status *  SINGLE  Place Of Birth (Arabic | c) *              | dd/MM/9999       |                                                                   |
| Health insurance policy information  Identification Information For Sponsored  Personal Information For Sponsored  Full Name (English) *  TEST USER  Full Name (Arabic) *                                                                                | sored (Service Beneficiary)  I (Service Beneficiary)  X   X     | Previous Nationality Please select  Date Of Birth *  02/01/1993  Marital Status *  SINGLE  Place Of Birth (Arabic | c) *              | dd/MM/9999       |                                                                   |

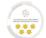

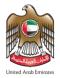

2. Enter the "Passport Information" in the required fields.

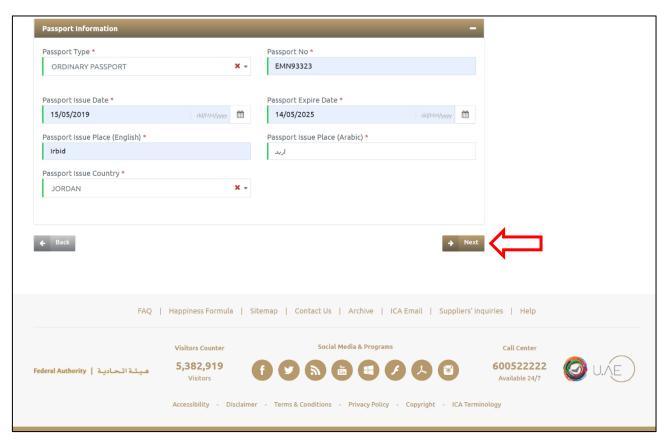

Figure 15: Applicant Info

3. Press on "Next" to be redirected to the next step.

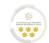

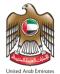

## Second Step - Address Info

1. Enter the address information in the required fields. press on "Next".

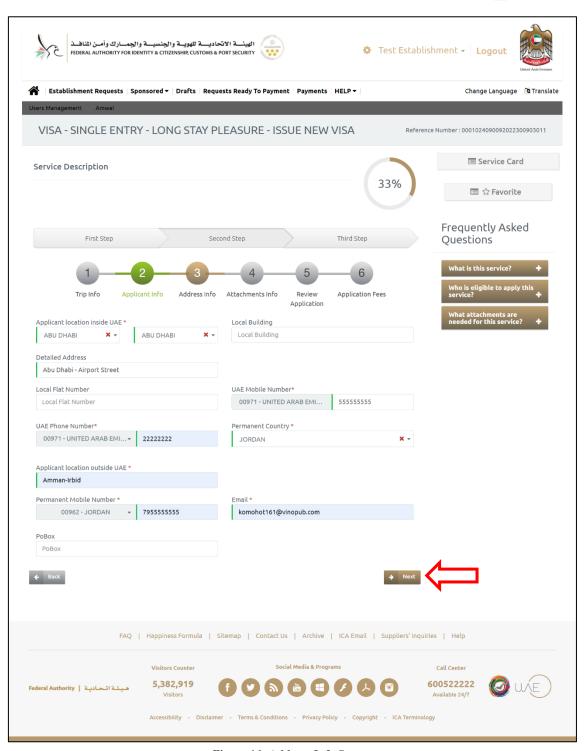

Figure 16: Address Info Screen

2. Press on "Next" to be redirected to the next step.

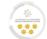

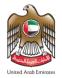

### Second Step - Attachments Info

1. Upload the required "Attachments" to proceed in the application process,

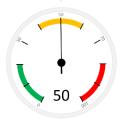

where some of the attachments are required.

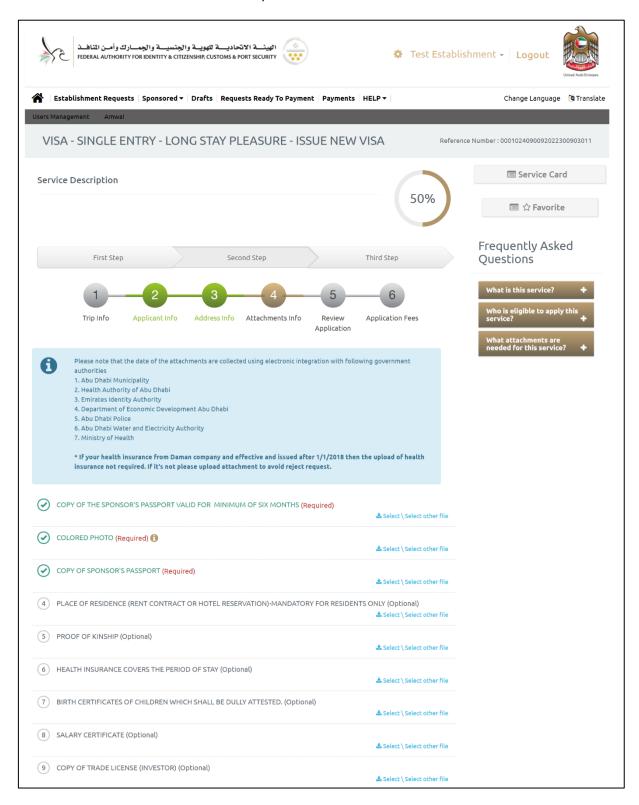

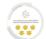

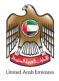

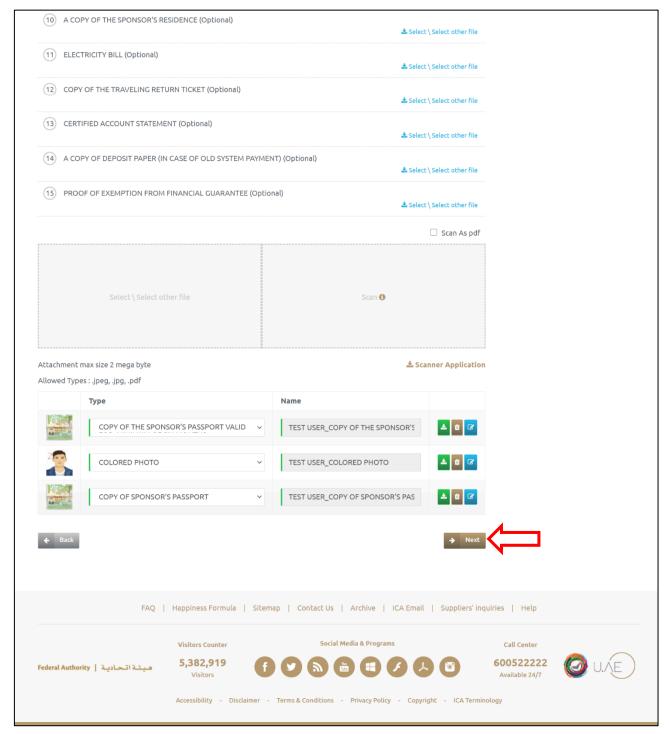

Figure 17: Attachments Info Screen

2. Press on "Next" to be redirected to the next step.

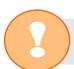

The system enables the user to upload the required documents via scanner application.

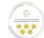

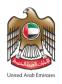

## Third Step - Review Application

• With this step, the system user be able to review the full application before moving to payment step, to make sure that all the inserted information is accurate and correct.

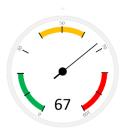

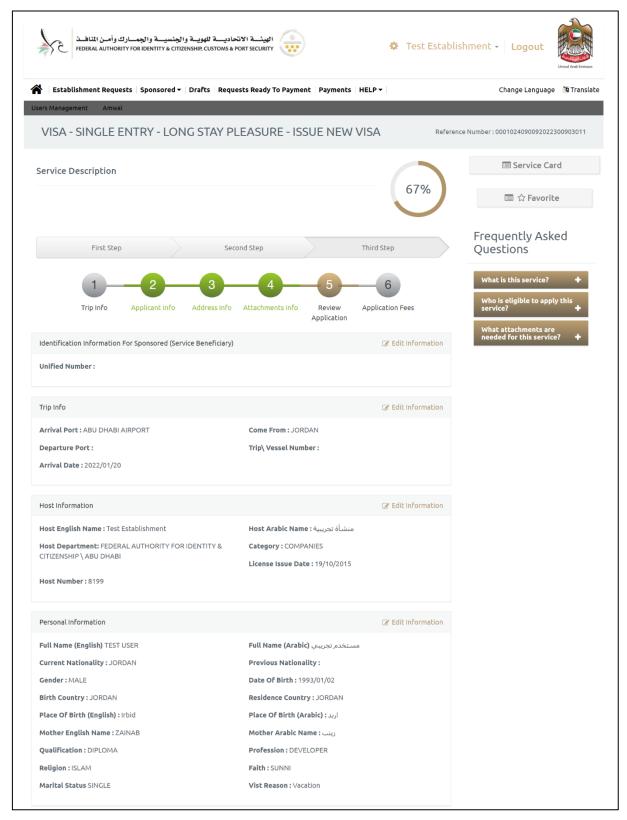

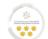

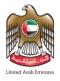

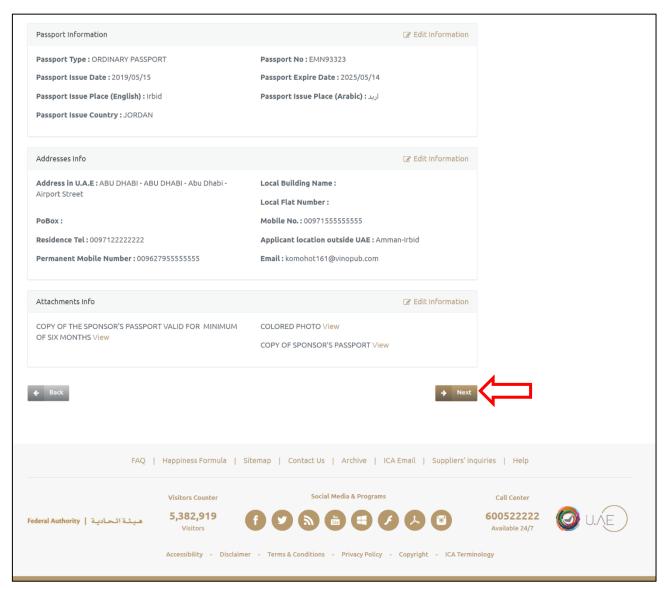

Figure 18: Review Application Screen

• Press on "Next" to be redirected to the next step.

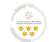

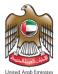

### Third Step - Application Fees

With this step, the system user be able to pay the required application fees after reviewing the application information.

- To make the payment process, follow the below steps:
- 1. Review the listed fees, then select the "Health Insurance".
- 2. Press on "I Agree to the Terms and Conditions".

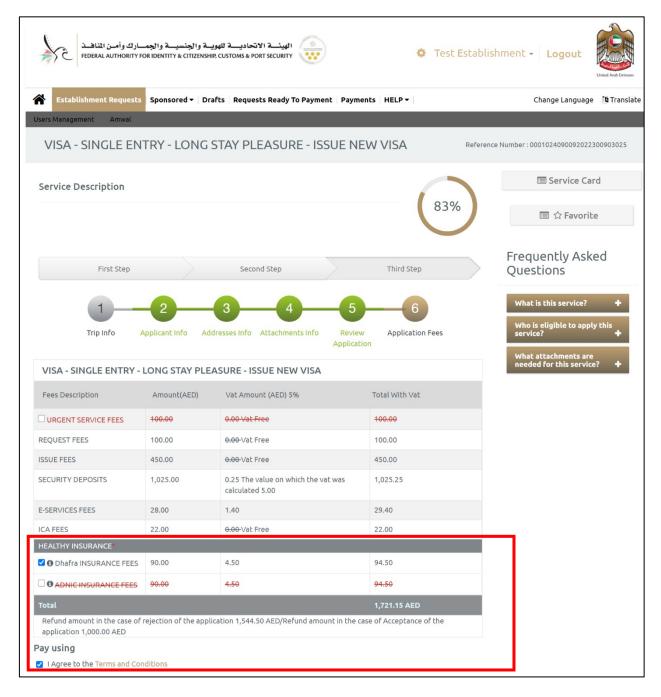

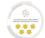

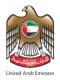

3. Select the required payment method.

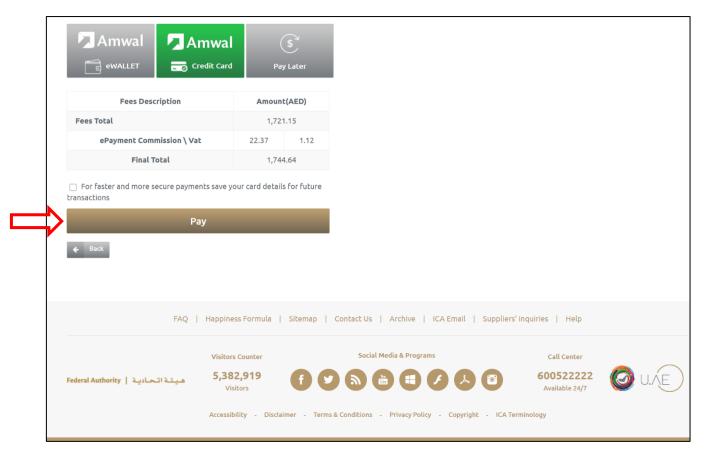

Figure 19: Application Fees Screen

4. Press on "Pay" to start the payment process.

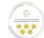

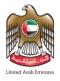

5. The system will redirect the user to "Payment Details" screen, enter the credit card details then press on "Pay".

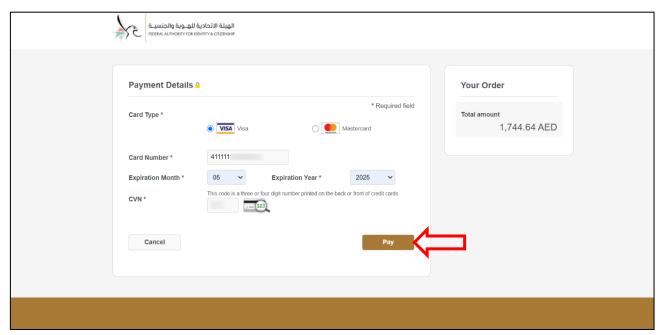

Figure 20: Payment Details Screen

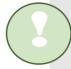

Congratulations! You have successfully applied the request; you will receive an email to confirm this process and show details.

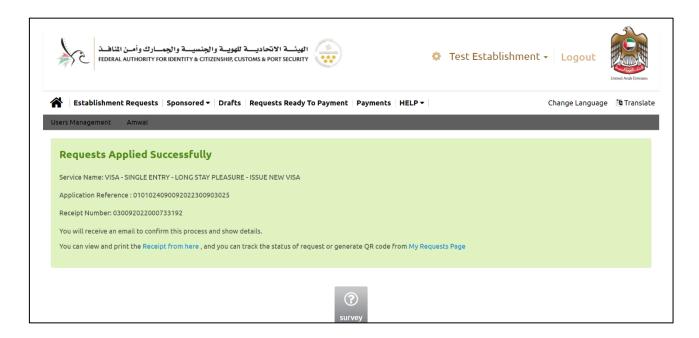

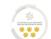

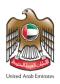

| الهيئة الاتحادية للهوية والجنسية والجمارك وأمن المناهنة FEDERAL AUTHORITY FOR IDENTITY, CITIZENSHIP, CUSTOMS & PORT SECURITY |                                  |                                                                   |                                                                            |                        |                   |  |
|----------------------------------------------------------------------------------------------------|----------------------------------|-------------------------------------------------------------------|----------------------------------------------------------------------------|------------------------|-------------------|--|
|                                                                                                    |                                  |                                                                   |                                                                            |                        | d Arab Emirates   |  |
| قتورة شريبية                                                                                                    |                                  |                                                                   |                                                                            |                        |                   |  |
| Service Name : VISA                                                                                                    | - SINGLE ENTRY - LO              |                                                                   | واهدة - زيارة طويلة ترفيه<br>RE - ISSUE NEW VI                             |                        | نوع الفنمة :      |  |
| Applicant Name                                                                                                    | :-                               |                                                                   |                                                                            |                        | اسم مقدم الطلب    |  |
| Payment Date                                                                                                    | :                                | 12/01/202                                                         | 2                                                                          | :                      | تنريخ الدفع       |  |
| Transaction Number                                                                                                    | :                                | 4222011219320                                                     | 68650                                                                      | :                      | رقم العملية       |  |
| Receipt Number                                                                                                    | :                                | 0300920220007                                                     | 33192                                                                      | :                      | رقم الإيصال       |  |
| Application Number                                                                                                    | :0                               | 101024090092022                                                   | 300903025                                                                  | :                      | رقم الطلب         |  |
| ر قم الطنب الربيمتي                                                                                                    |                                  |                                                                   |                                                                            |                        |                   |  |
| Master Application<br>Request                                                                                                | :                                |                                                                   |                                                                            | :                      | رقم الطلب الرنيسي |  |
|                                                                                                    | is Refundable<br>قابل تلاستر باد | Amount<br>تىپنغ                                                   | VAT<br>الشربية                                                             | :<br>:<br>: ((رسم      | رقم الطلب الرئيسي |  |
| Request                                                                                                    |                                  | العيلغ<br>درهم إمازاتي / AED                                      | الضربية<br>درهم إماراتي / AED                                              | :<br>:<br>:<br>: الرسم |                   |  |
| Request Fees Description                                                                                                    |                                  | الميلغ<br>درهم إماراتي / AED<br>درهم إماراتي / 1,737.37           | الضريبة<br>درهم إماراتي / AED<br>27.27                                     |                        | وصف               |  |
| Fees Description                                                                                                    | قابل للإسترداد                   | الميلغ<br>درهم إماراتي / AED<br>درهم إماراتي / 1,737.37           | الشربية<br>درهم إماراتي / AED<br>درهم إماراتي / 7.27<br>درهم إماراتي / AED | بوع                    | in a second       |  |
| Fees Description                                                                                                    | قابل للإسترداد                   | المبلغ<br>مرهم إماراش / AED<br>درهم إماراش / 1,737.37<br>1,744.64 | الشربية<br>درهم إماراتي / AED<br>درهم إماراتي / 7.27<br>درهم إماراتي / AED | بوع                    | وصف               |  |

Figure 21: Receipt Sample

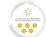

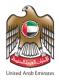

## **Establishment Requests**

• With this feature, the system user will be able to search and view all the submitted requests by specifying the search requirements.

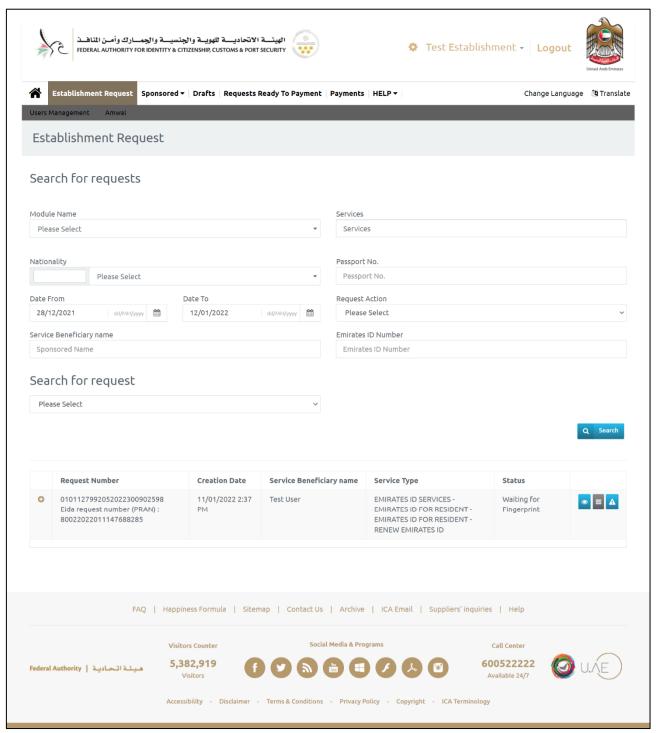

Figure 22: Establishment Requests Screen

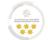

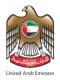

• The user can take several actions, as below:

| No | lcon        | Action Name                | Description                                      |
|----|-------------|----------------------------|--------------------------------------------------|
| 1  | •           | View                       | View the submitted request.                      |
| 2  | $\triangle$ | Report an Issue            | Submit a complain to the technical support team. |
| 3  | <b>=</b>    | Download<br>Attachments    | Download the submitted requests attachments.     |
| 4  |             | Print Application          | Print the submitted request.                     |
| 5  | =           | Print Receipt              | Print the fees receipt.                          |
| 6  | =           | Related Requests           | View the linked requests to the applicant.       |
| 7  | <b>=</b>    | Generate Requests  QR Code | Create and print QR code for the request.        |
| 8  | <b>=</b>    | Share Service              | Share the service by QR code.                    |

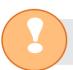

The list of actions will be updated based on the request type and status.

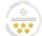

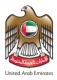

# **Sponsored**

 With this feature, the system user be able to view and search for sponsored individuals and take the required action.

### Sponsored – Sponsored Management

• With this feature, the system user be able to search for sponsored individuals and take the required action on their requests.

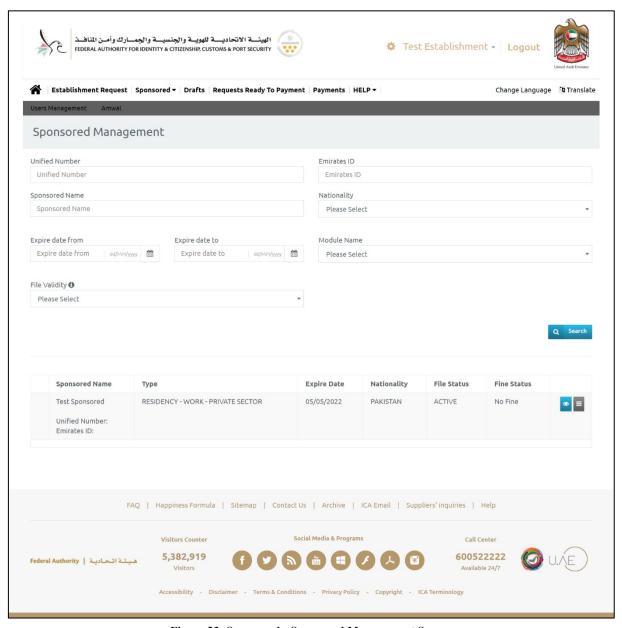

Figure 23: Sponsored - Sponsored Management Screen

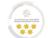

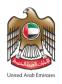

The user can take several actions, as below:

| No | lcon     | Action Name                                    | Description                                                       |
|----|----------|------------------------------------------------|-------------------------------------------------------------------|
| 1  | •        | View                                           | View the submitted request.                                       |
| 2  | <b>-</b> | Print                                          | Print the Emirates ID or Residency.                               |
| 3  | =        | Print Residence Permit<br>Report               | Print residency permit details.                                   |
| 4  | =        | Renew Emirates ID for<br>Residents             | Renew Emirates ID for sponsored residence.                        |
| 5  |          | Edit Personal<br>Information                   | Edit the sponsored personal information.                          |
| 6  |          | Print Entry Permit<br>Report                   | Print visa.                                                       |
| 7  | =        | Edit Entry Permit<br>Information               | Edit visa information.                                            |
| 8  | =        | Cancel Entry Permit                            | Cancel the visa.                                                  |
| 9  | =        | Extend Single entry<br>leisure visit (90 Days) | Extended the single-entry visit.                                  |
| 10 | =        | Change Status                                  | Change the sponsored status without the need to exit the country. |
| 11 | =        | Cancel Residence<br>Permit                     | Cancel residency permits for all residencies types.               |

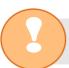

The list of actions will be updated based on the request type and status.

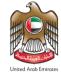

# Sponsored – Canceled Files Managemnet

 With this feature, the system user be able to search for a previous sponsored and take the required action.

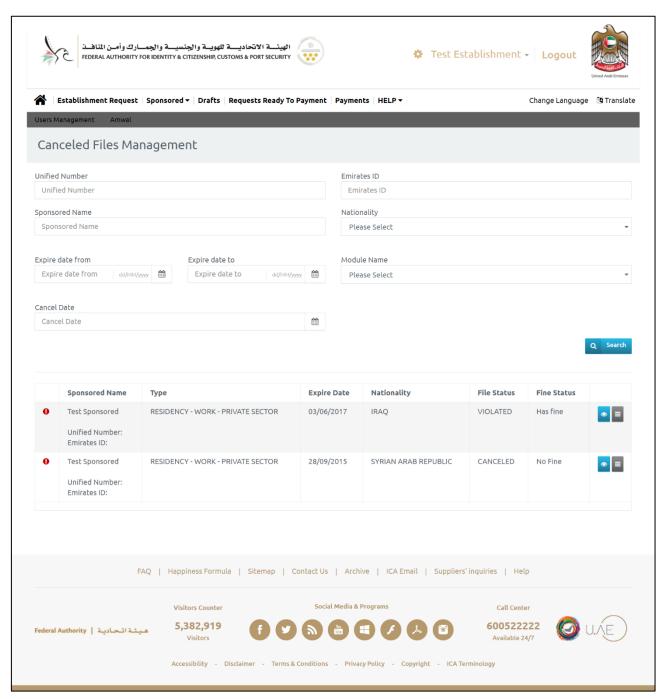

Figure 24: Sponsored - Canceled File Management Screen

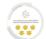

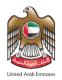

• The user can take several actions, as below:

| No | lcon                                                                        | Action Name                                                                   | Description                                   |
|----|-----------------------------------------------------------------------------|-------------------------------------------------------------------------------|-----------------------------------------------|
| 1  | •                                                                           | View                                                                          | View the submitted request.                   |
| 2  | Residency - open escape report for sponsored of private sector or free zone |                                                                               | Submit an escape of a sponsored report.       |
| 3  | =                                                                           | Residency - remove escape report for sponsored of private sector or free zone | Cancel the submitted sponsored escape report. |

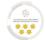

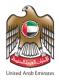

#### **Drafts**

With this feature, the system user be able to view and complete the uncompleted requests.

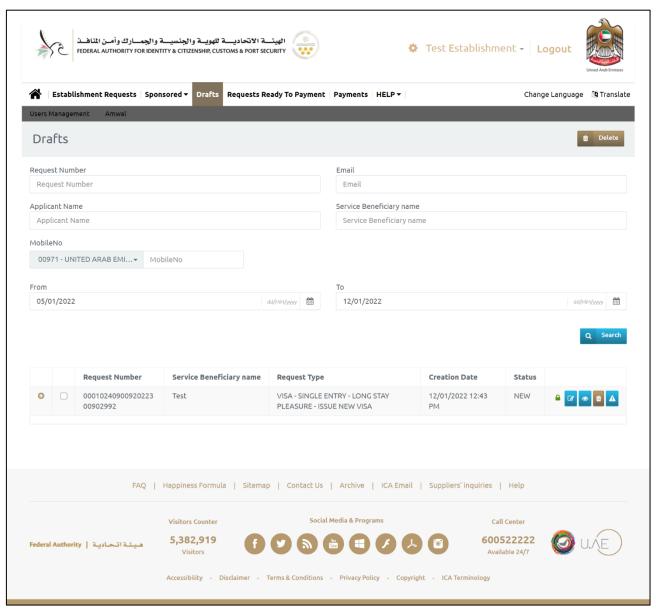

Figure 25: Drafts Screen

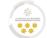

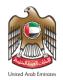

### • The user can take several actions, as below:

| No | lcon        | Action Name     | Description                                                     |
|----|-------------|-----------------|-----------------------------------------------------------------|
| 1  |             | Complete        | To complete the requests from the last step.                    |
| 2  | •           | View            | View the submitted request.                                     |
| 3  |             | Delete          | Delete the request.                                             |
| 4  | $\triangle$ | Report an Issue | Submit a complain to the technical support team.                |
| 5  |             | Checked out     | To lock the request and prevent other users from completing it. |
| 6  |             | Checked in      | To unlock the request and allow other users to complete it.     |

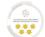

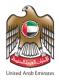

## **Requests Ready To Payment**

• With this feature, the system user will be able to complete the submitted requests from the payment step.

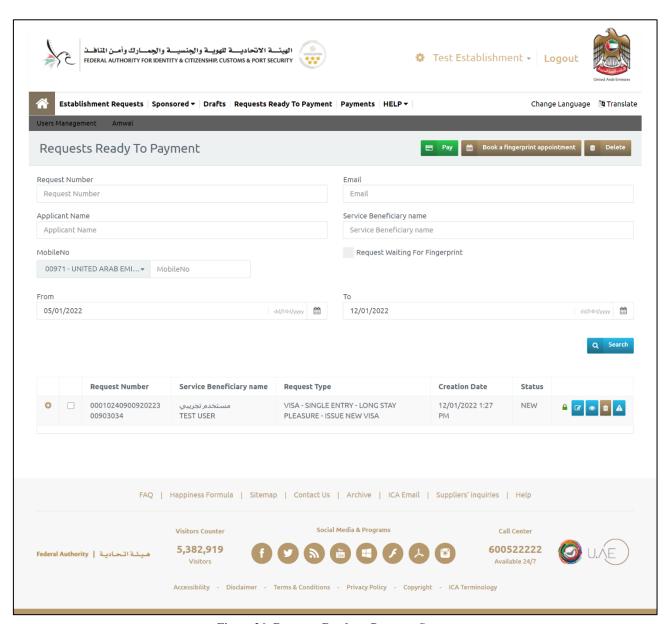

Figure 26: Requests Ready to Payment Screen

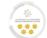

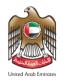

### • The user can take several actions, as below:

| No | lcon | Action Name                    | Description                                                     |
|----|------|--------------------------------|-----------------------------------------------------------------|
| 1  |      | Pay                            | To pay the application fees directly.                           |
| 2  |      | Book a fingerprint appointment | To book a fingerprint appointment for the required requests.    |
| 3  |      | Complete                       | To complete the requests from the last step.                    |
| 4  | •    | View                           | View the submitted request.                                     |
| 5  | Ī    | Delete                         | Delete the request.                                             |
| 6  |      | Report an Issue                | Submit a complain to the technical support team.                |
| 7  |      | Checked out                    | To lock the request and prevent other users from completing it. |
| 8  | 6    | Checked in                     | To unlock the request and allow other users to complete it.     |

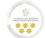

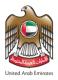

## **Payments**

• With this feature, the system user will be able to view all the payment transactions and fees breakdown that has been made from the establishment account via specifying the search requirements.

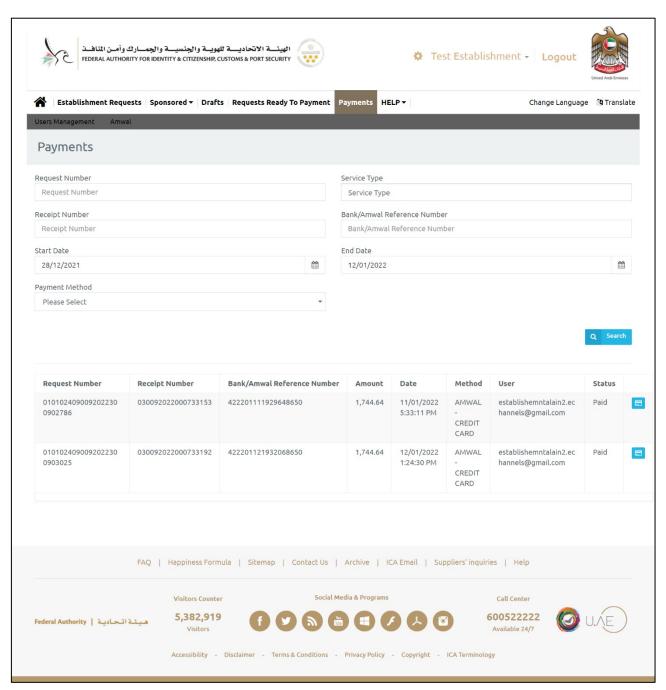

Figure 27: Payments Screen

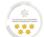

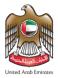

### **Access To User Profile**

With this feature, the system user will be able to access the user profile to view and make changes to the profile settings.

- To access the user profile, follow the below steps:
- 1. Press on the "User Name" from the home screen.
- 2. The dropdown list for the user name will appear, select "User Profile".

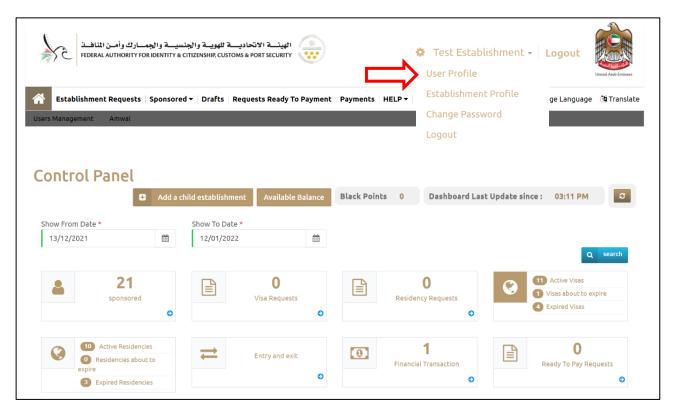

Figure 28: Home Screen - Access to User Profile

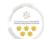

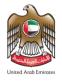

3. The system will redirect the user into "User Profile" screen, make the required changes then press on "Save".

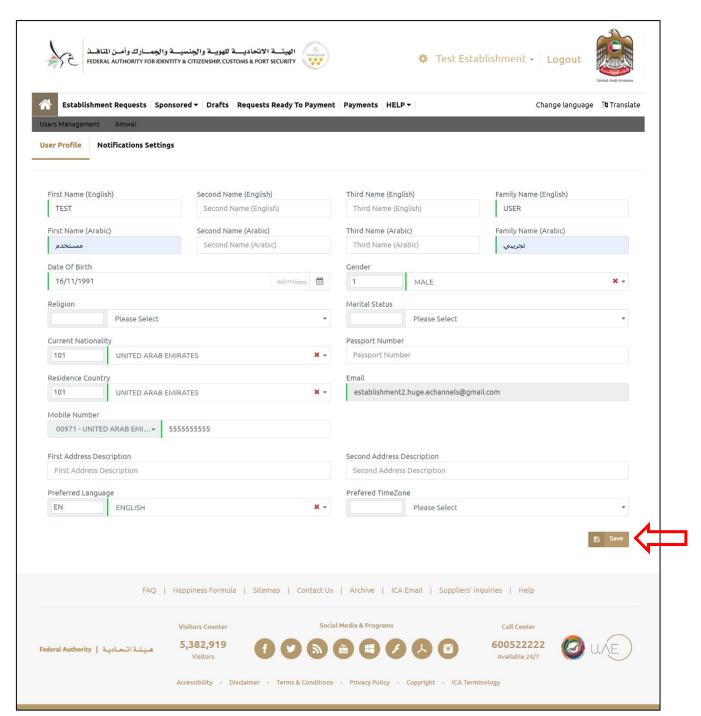

Figure 29: User Profile Screen

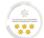

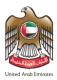

### Access To Establishment Profile

With this feature, the system user will be able to access the establishment profile to view and make changes to the profile settings.

- To access the establishment profile, follow the below steps:
- 1. Press on the "User Name" from the home screen.
- 2. The dropdown list for the user name will appear, select "Establishment Profile".

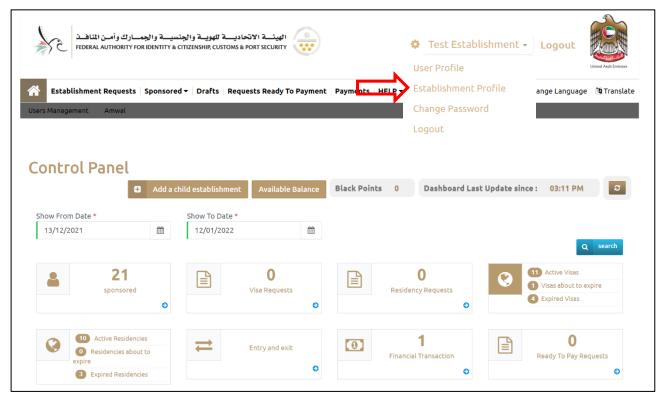

Figure 30: Home Screen - Access to Establishment Profile

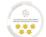

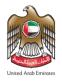

3. The system will redirect the user into "User Profile" screen, make the required changes on the profile sections.

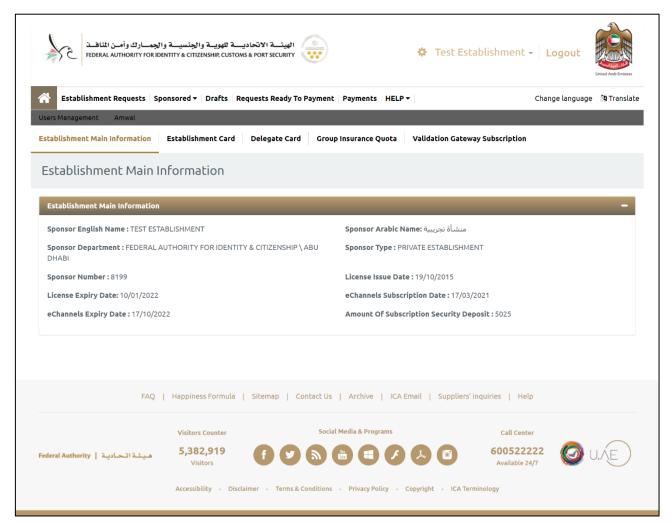

Figure 31: Establishment Main Information Screen

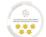

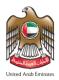

# Forget Password

- 1. Press on "Forget Password" to recover your password.
- 2. Enter the registered email address, then press on "Send".

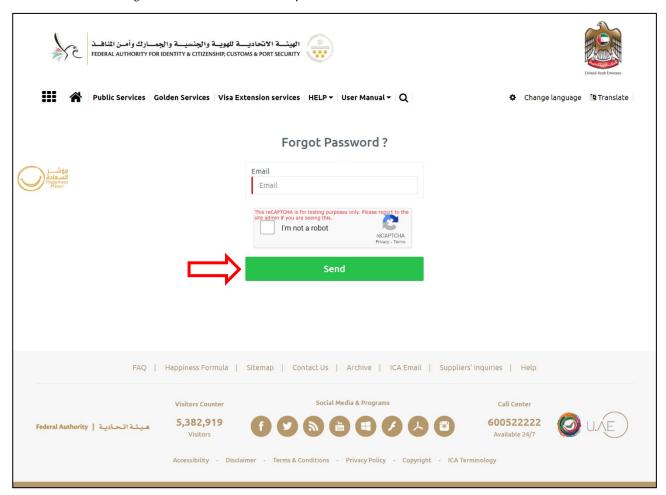

Figure 32: Forgot Password Screen

3. The system will send a recovery email to your email inbox, press on the attached link and follow the email recovery steps.